## (使用方法)

- 1 Google Meet のアプリを起動します。
- 2 「コードで参加」もしくは「コードを利用して参加」をタッ プします。

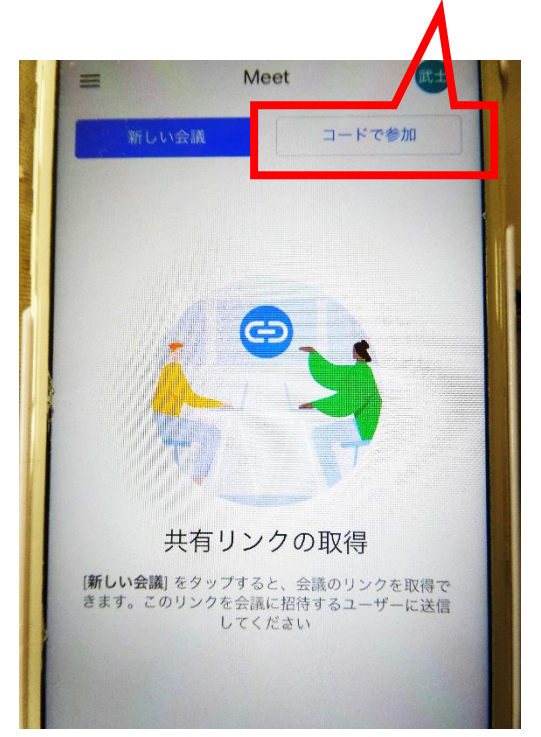

## 3 会議コードを入力します。

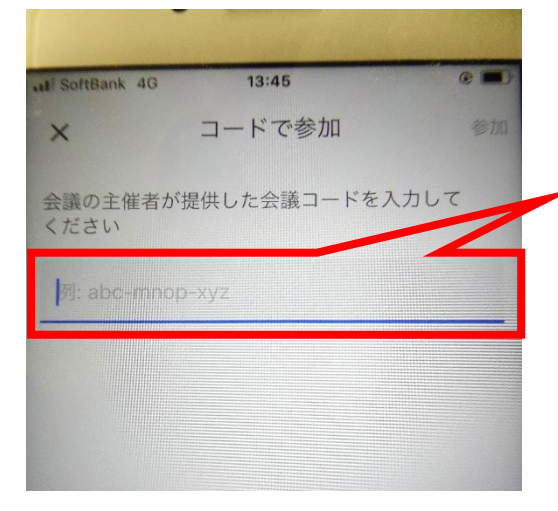

× コードで参加 ■ ここに学校から送られてきた「会 議コード」を入力してください。 会議コードはマチコミメール等 でお伝えします。

4 参加承認画面になります。

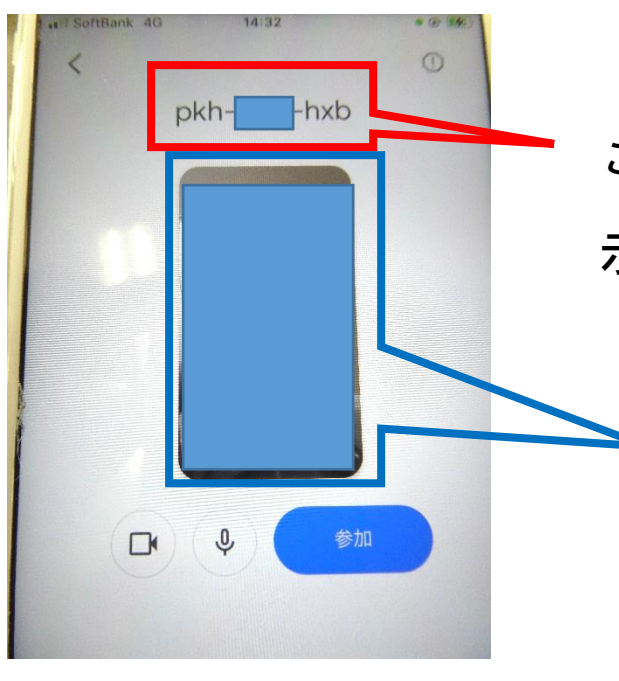

 ここに入力した会議コードが表 示されます。

> 参加者のカメラが表示され ています。このまま参加す るとご自分の顔が映ってし まいます。

 参加者の音声と画像を映さないため、ビデオアイコンと マイクアイコンを必ずタップしてください。

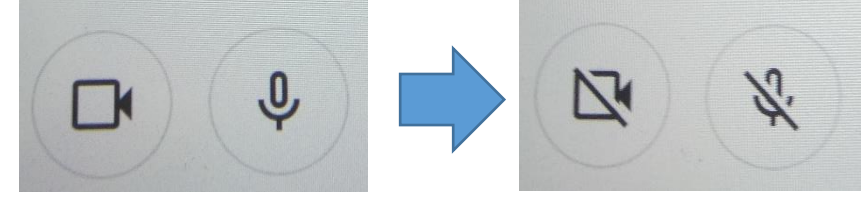

二つともこの状態にしてください。

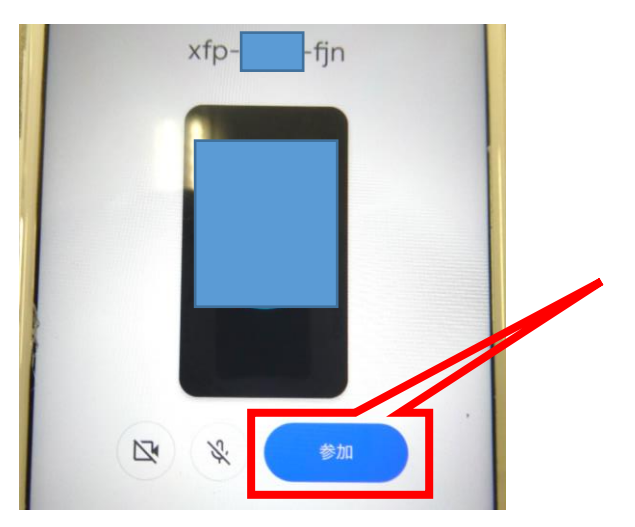

 参加者の顔が映っていないこ と、アイコンに斜線が入って いることを確認して、参加を タップしてください。

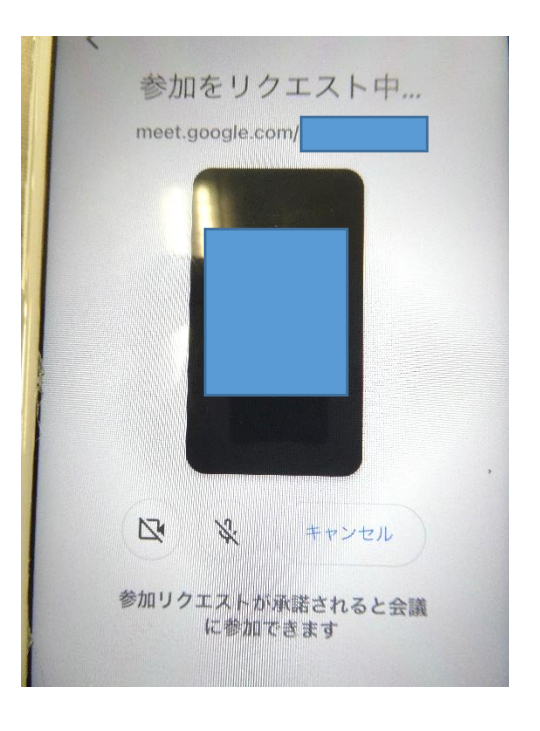

参加をリクエスト中... 会議コードを正しく入力して 参加を押すと左のような画面 になります。 学校からの承認をお待ちくだ さい(承認なく入室できる設 定にする場合もあります)。 ※名前は Google アカウント の名前で表示されます。

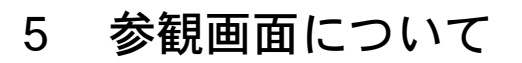

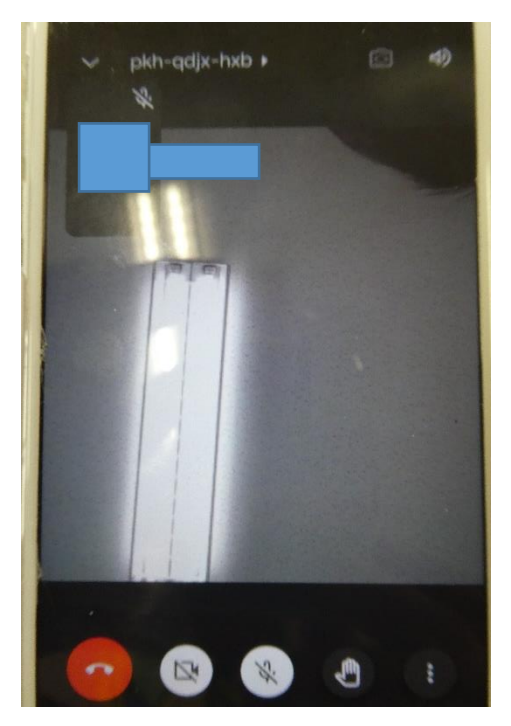

 入室すると、左のような画面 になり、参観いただけます。 退出される場合は をタップしてください。 その他のアイコンは押さない ようにしてください。

※各学級担任の名前の画面を参観してください。2つのカメラ で撮影していますので、広角カメラで広く映す画面と一人一 人を映す画面とをその都度、選びながら参観してください。